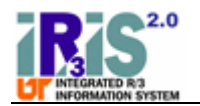

## **Work Instruction**

## **ZPHRRECORD000 - Record Guest Traveler (Document) ZPHRRECORD**

**000, ZPHRRECORD 001, ZPHRRECORD 002, TRIP** 

#### **Purpose**

Use this procedure to request a personnel number for a guest traveler so that their travel expenses can be processed in IRIS.

A guest traveler is a person who needs to be reimbursed for travel expenses by The University of Tennessee, but who has had no previous association with UT (does not have a personnel number).

Examples of possible guest travelers include an applicant interviewing for a position, a student being recruited for an academic program, a guest speaker/lecturer, a member of an advisory committee, and a student traveling for the university (possibly attending a conference) who is not an employee.

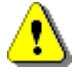

 If you need to process travel for a former employee, you should complete a T-6 form. The T-6 form is available at http://treasurer.tennessee.edu/forms/T6.doc.

#### **Trigger**

Perform this procedure when there is a need to record a person as a guest traveler.

#### **Menu Path**

Use the following menu path to begin this transaction:

Select Human Resources **→** Personnel Management → Administration → HR Master Data **→ ZPHRRECORD000 - Record Friend / Pending EE / Guest Traveler Request** to go to the *Record a Friend/Pending Employee/Guest Traveler* screen**.**

### **Transaction Code**

**ZPHRRECORD000, ZPHRRECORD001, ZPHRRECORD002, TRIP** 

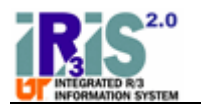

## **Procedure**

**1.** Start the transaction using the menu path or transaction code.

## **SAP Easy Access**

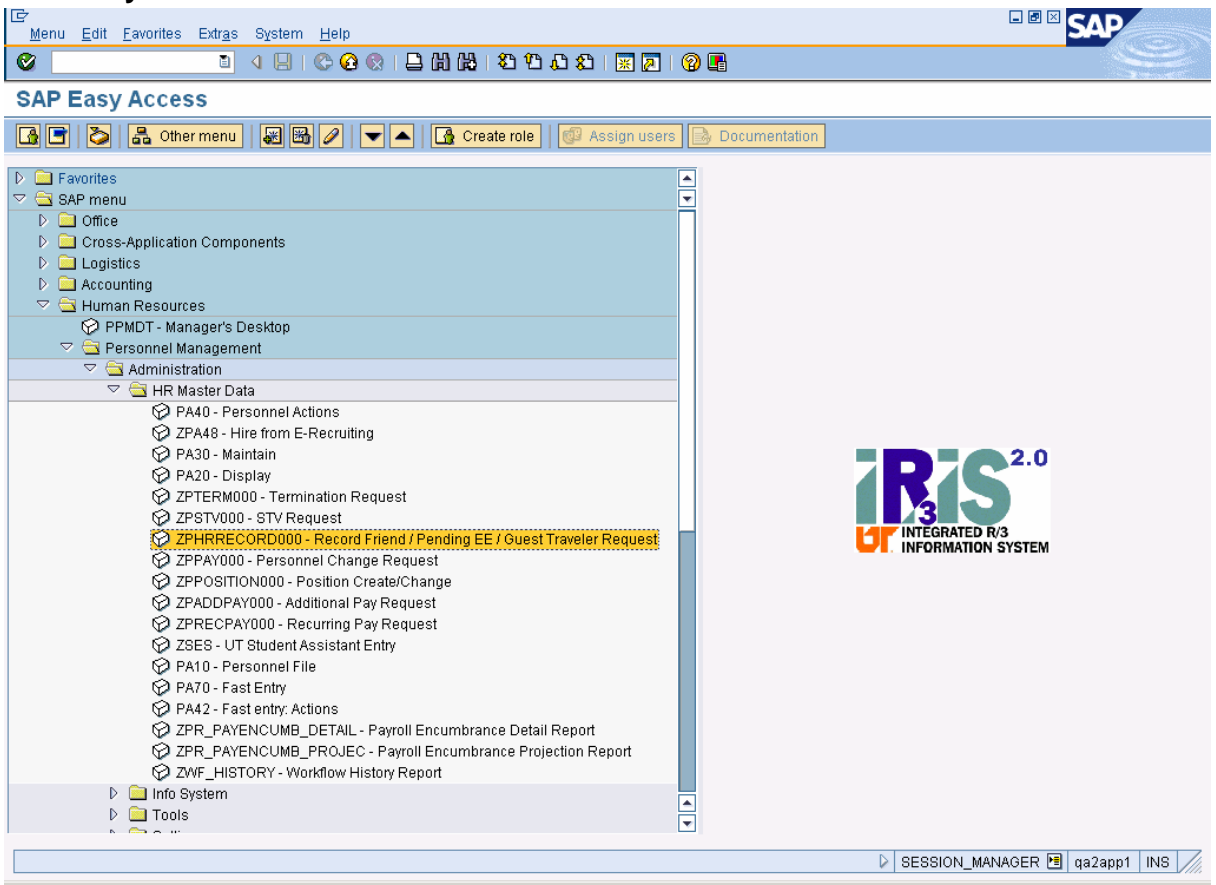

2. Double-click  $\bigotimes$  ZPHRRECORD000 - Record Friend / Pending EE / Guest Traveler Request The *Record a Friend/Pending Employee/Guest Traveler* screen will be displayed.

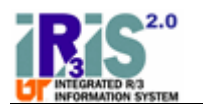

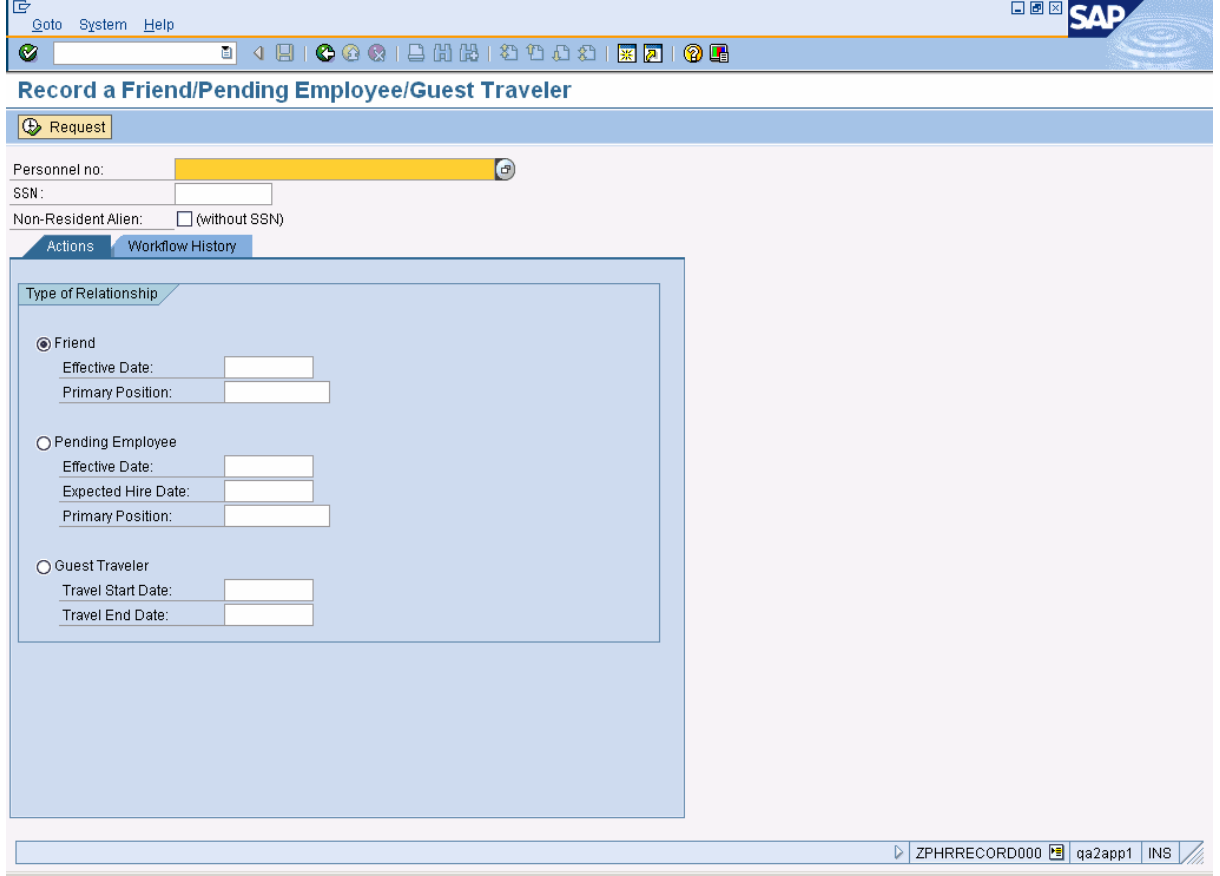

**3.** Click in the *Personnel no* field, click **(Matchcode)**, and use the *UT Employee Search* tab to check whether the person to be recorded as a guest traveler already has a personnel number in IRIS.

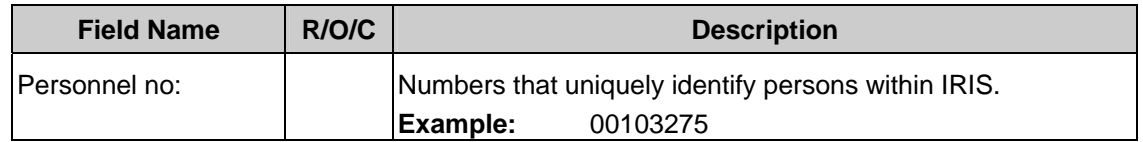

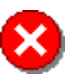

 If a guest traveler already has a personnel number, a T-6 form should be used to process their travel expenses.

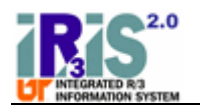

**4.** To create a new guest traveler, enter the *SSN*. If the traveler does not have a SSN, check the *Non-Resident Alien* box.

| <b>Field Name</b>   | R/O/C | <b>Description</b>                                                                                                    |
|---------------------|-------|----------------------------------------------------------------------------------------------------|
| <b>SSN:</b>         | C     | A number given to an individual by the U.S. government<br>program financed by employer and employee payments that<br>provides retirement insurance, disability benefits, and<br>unemployment compensation.<br>Example:<br>999991114 |
| Non-Resident Alien: | C     | Check this box only if the person is a non-resident alien who<br>does not have a social security number.                                                                                                    |

 If the guest traveler has an ITIN and no social security number, check the *Non-Resident Alien* box and leave the *SSN* field blank. Do **NOT** enter the ITIN in the *SSN* field.

- **5.** On the **Actions tab, click O Guest Traveler**
- **6.** Complete the following fields:

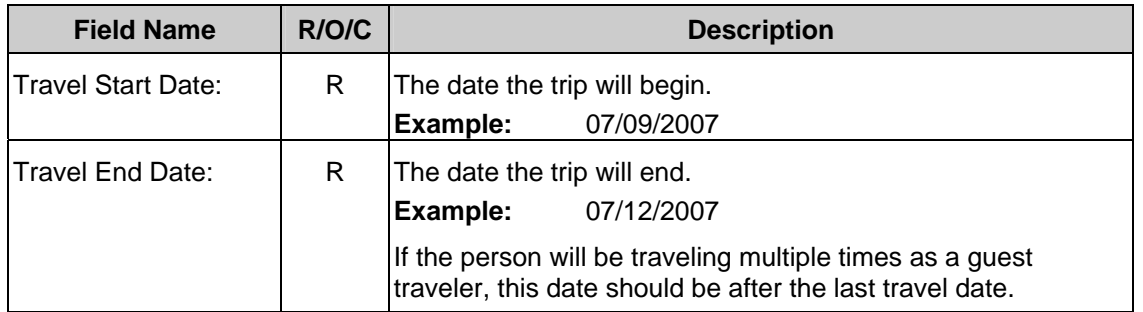

 Below is an example of a completed *Record a Friend/Pending Employee/Guest Traveler* screen for a guest traveler. In this example, the guest traveler is an applicant who will be traveling to campus for a faculty position interview.

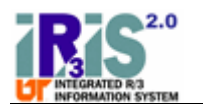

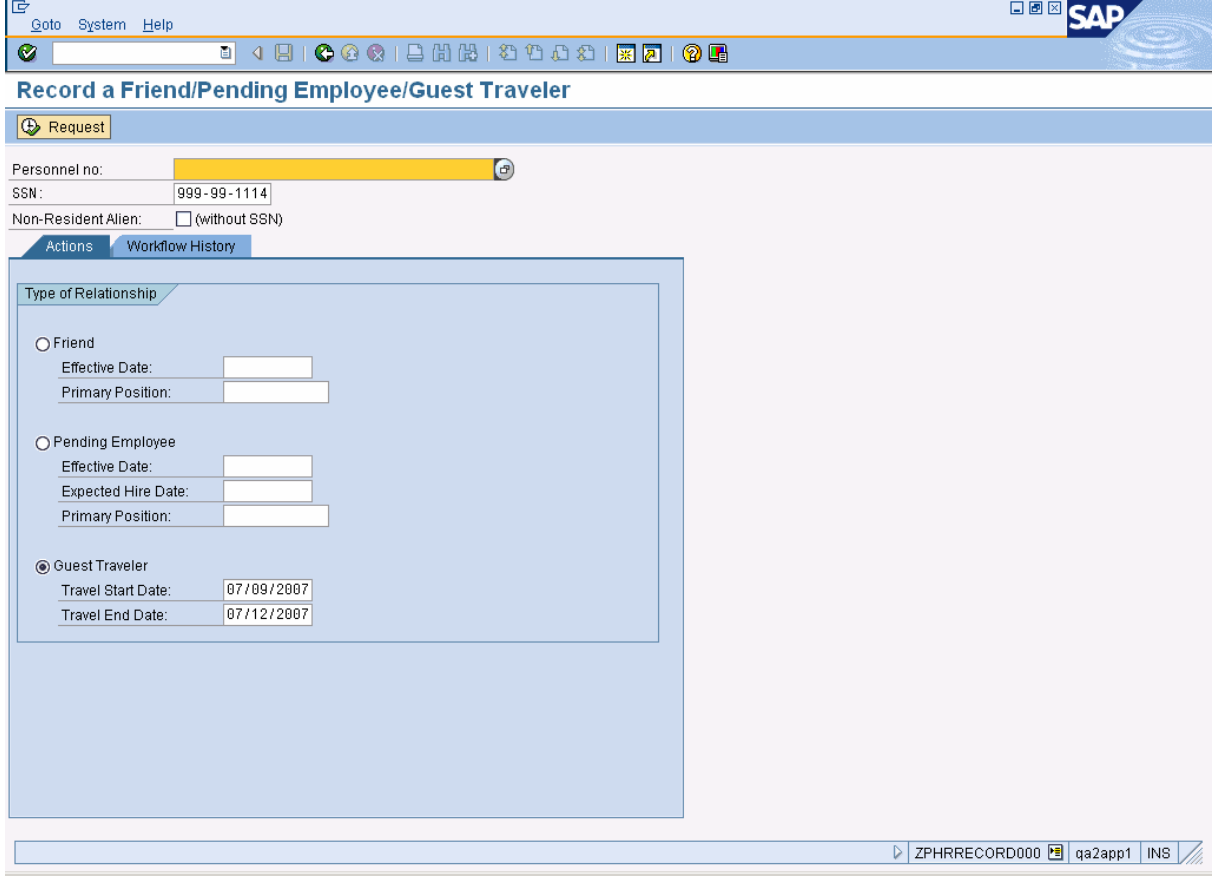

**7.** Click **E** Request . The request will be checked for errors. All errors must be corrected before you can continue. If no errors are found, the *Record – Guest Traveler* screen will be displayed, as shown below.

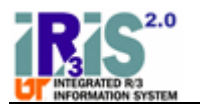

# **Record - Guest Traveler**

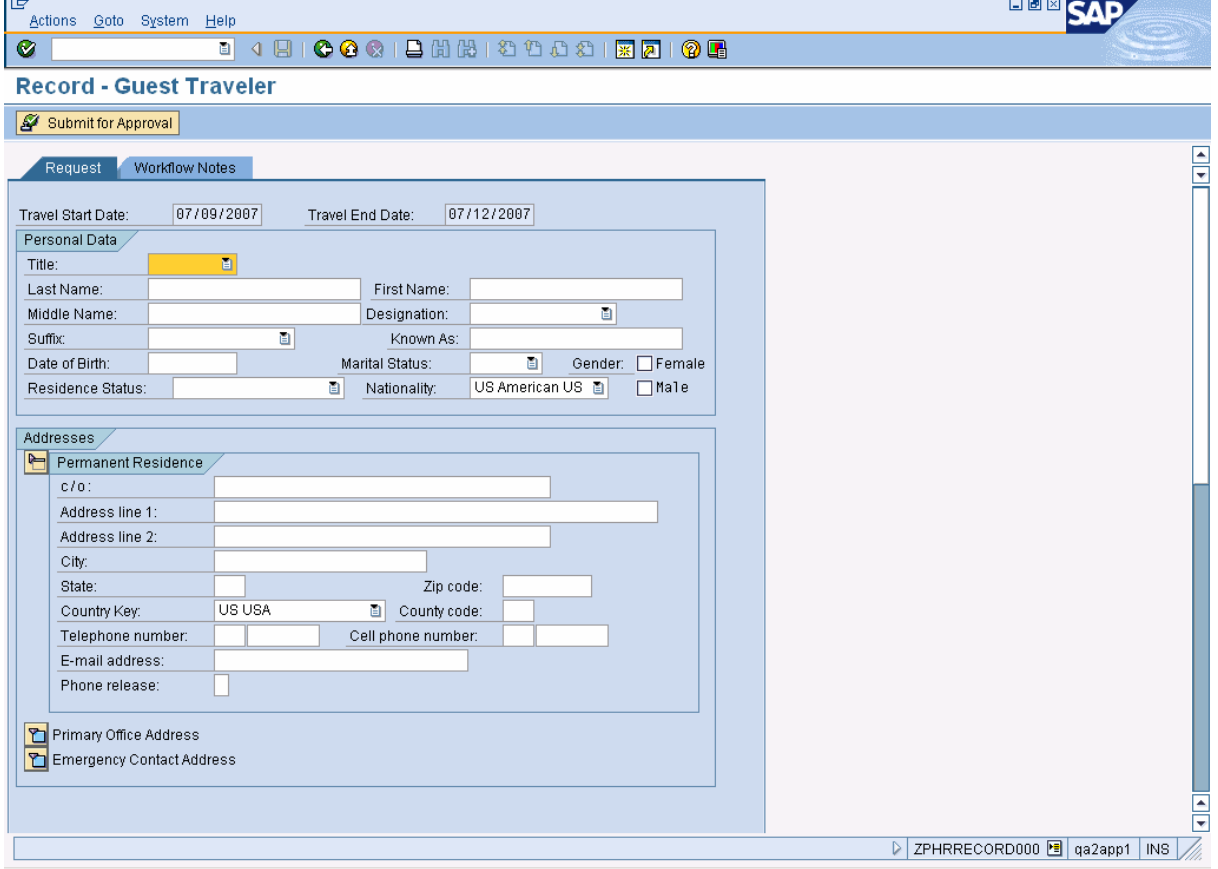

 If only one error is found, it will be displayed at the bottom of the screen. For example, if a personnel number was entered to create the guest traveler, you will see the following error:

Person cannot be rehired as a Guest Traveler. Process travel using a T-6 form.

If multiple errors are found, the first error will display and there will be a note to see the error list. To view the error list, select **Goto**  $\rightarrow$  **Error List** on the main menu bar.

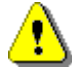

 Only one request at a time may be in progress for an individual. If you enter information for a person for whom a request has already been submitted in IRIS but has not yet been completed, you will receive an informational message, as shown below:

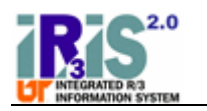

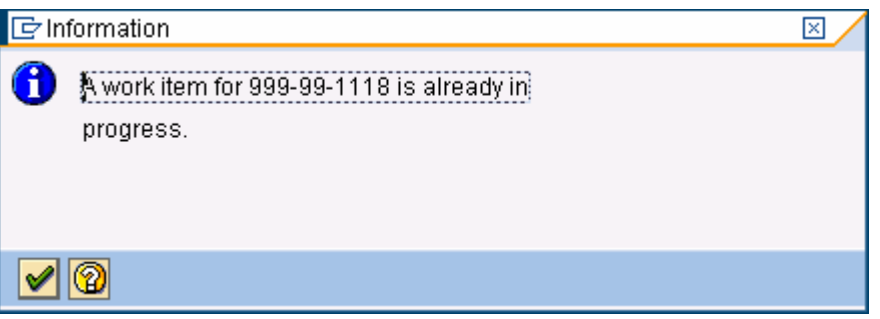

**8.** As required, complete the following fields in the *Personal Data* section:

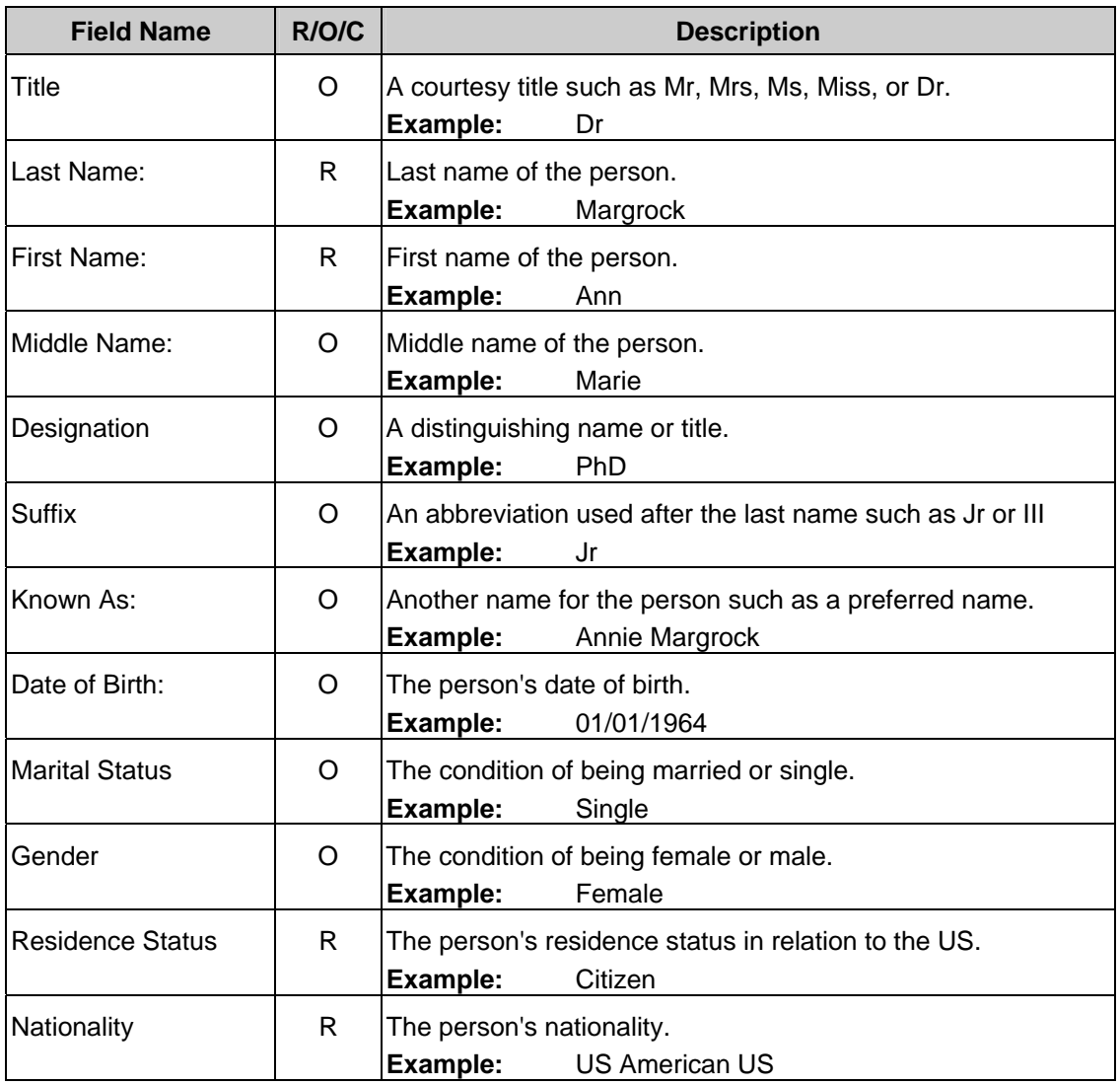

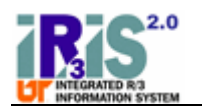

**9.** The *Addresses* section contains entry areas for three addresses. The *Permanent Residence* address is particularly important as this is where the guest traveler's expense checks will be sent. It will also be the only source of contact information for the guest traveler. As required, complete the following fields in the *Permanent Residence* section:

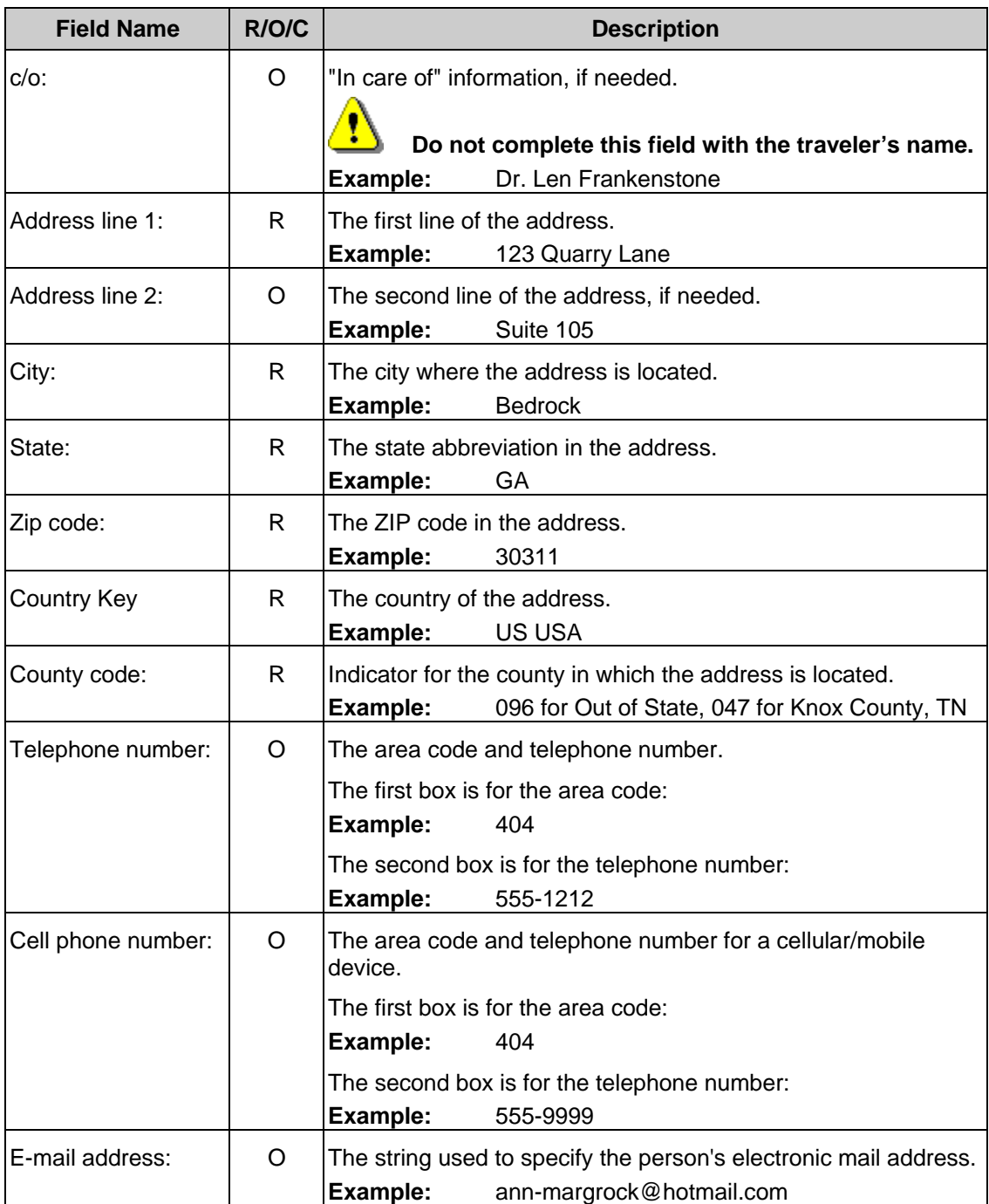

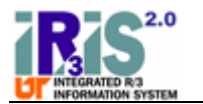

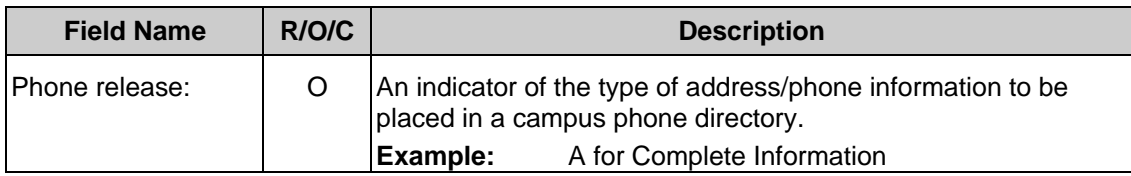

 You may enter a foreign address using these fields if you change the *Country Key* to the appropriate country. This will change the edits for any other related fields such as *County code* and *Zip code*. For instance, if the *Country Key* is left at the default value US USA, the *Zip code* field will expect a five digit number (37996). If the *Country Key* is changed to Canada, the *Zip code* field edit will change to match the six-character Canadian format with alternating letters and numbers (A1B2C3). However, the names of the labels for the fields will not change.

**10.** The screen below shows basic information entered for Dr. Ann Margrock.

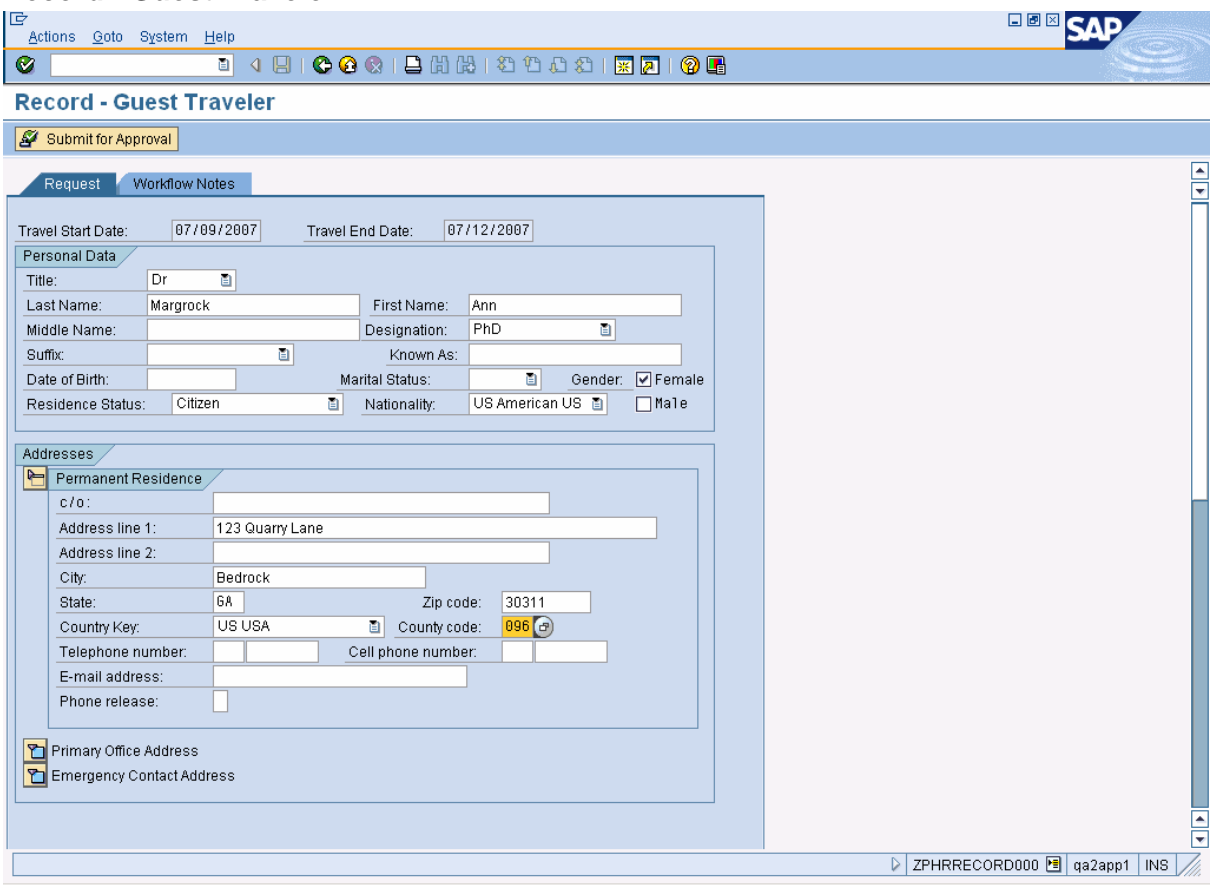

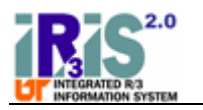

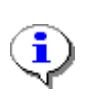

The *Primary Office Address* section of the screen is optional for a guest traveler.

Click  $\boxed{\bullet}$  to expand that section of the screen, as shown below.

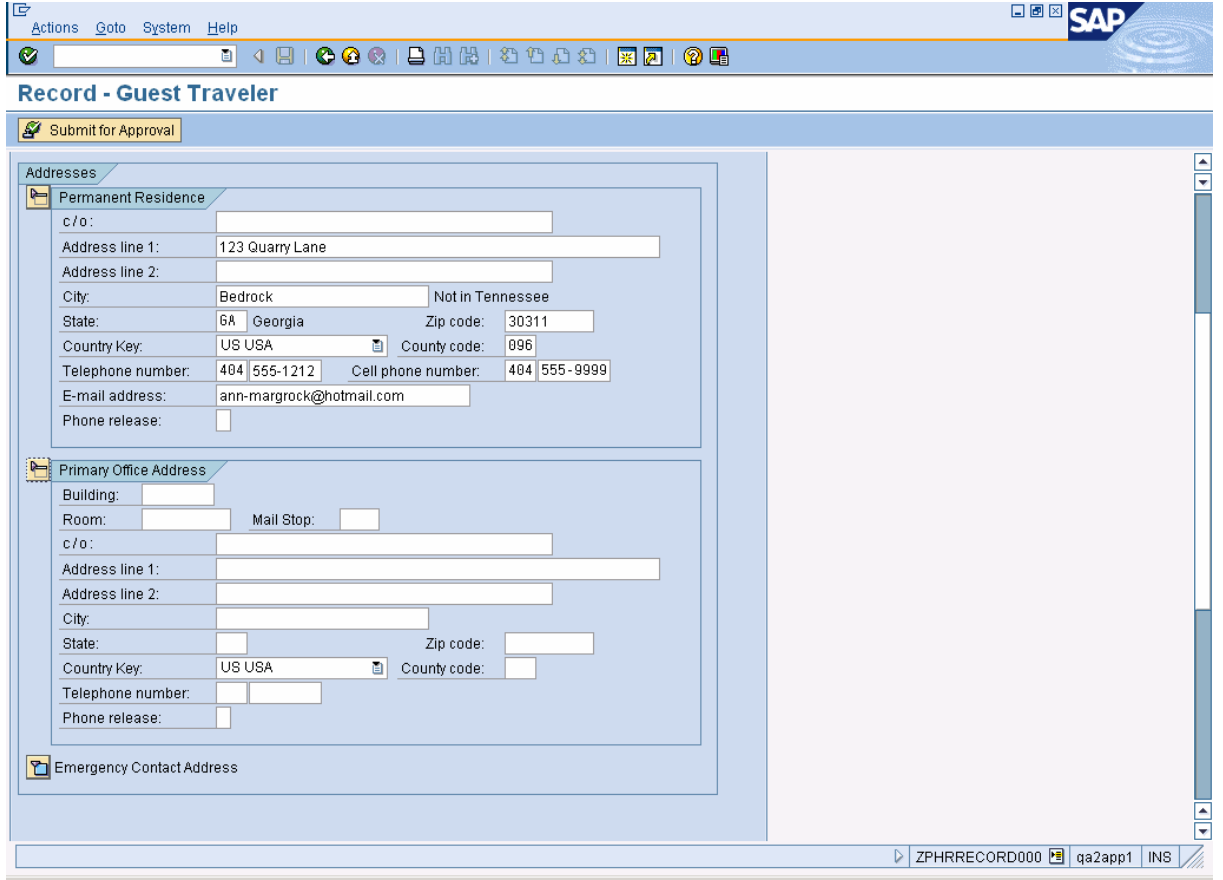

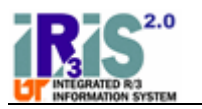

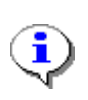

The *Emergency Contact Address* section of the screen is optional for a guest traveler.

Click **to** to expand that section of the screen, as shown below.

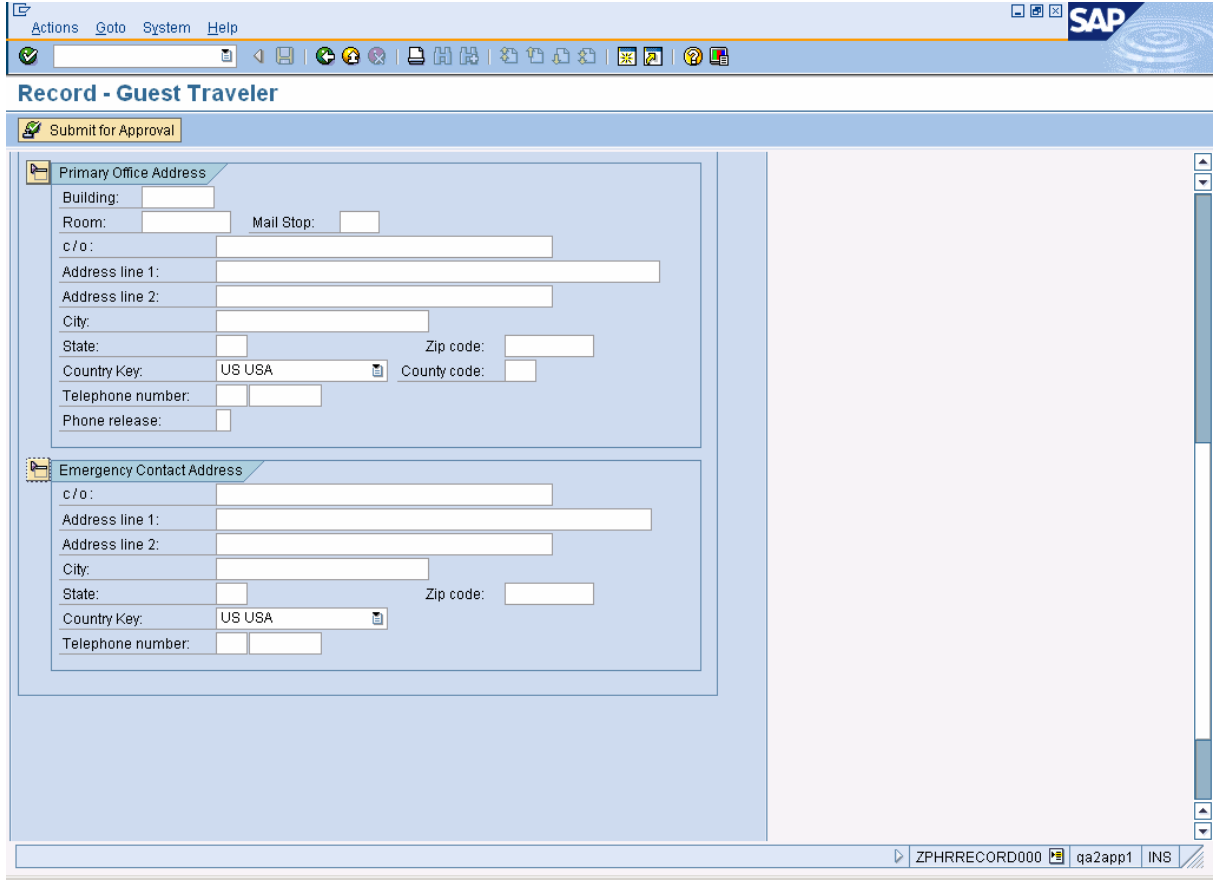

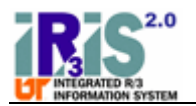

11. Click **C** (Enter) to check for errors before submitting the form for approval.

If only one error is found, the error will be displayed at the bottom of the screen.

If multiple errors are found, the first error will be displayed and there will be a note to see the error list. For example, if you did not make any entries in the *Permanent Residence* section

before clicking **(Enter)**, you would see a message like this:

Permanent Residence Address Line 1 is required. (See the Error List.)

Select **Goto**  $\rightarrow$  **Error List** on the main menu bar to view the error list, as shown below.

# **Display logs**

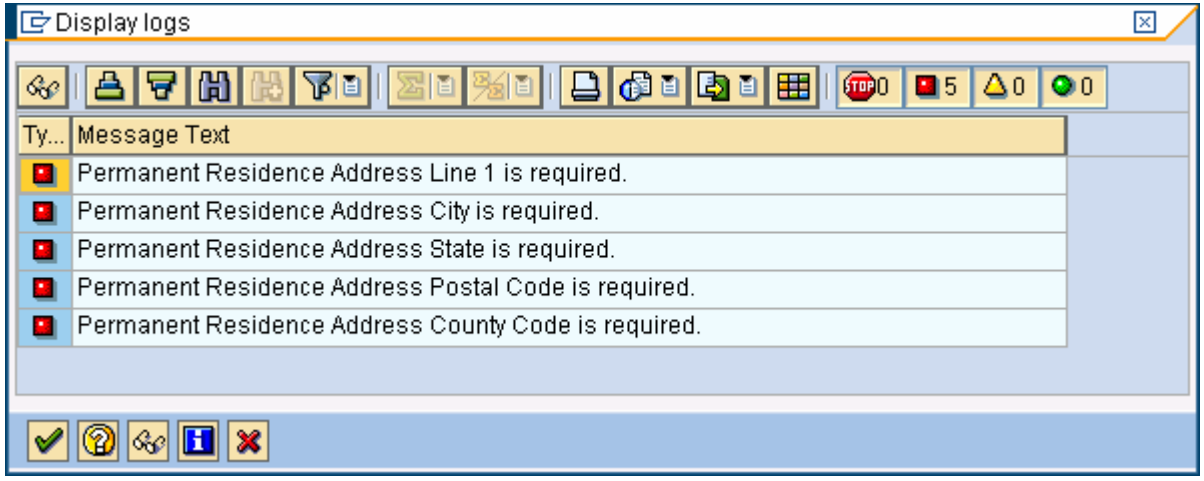

Additional help may be available for some error messages. If you see the icon  $\bigcirc$  to the right of an error, click it for additional information.

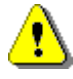

All errors must be corrected before you can continue.

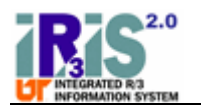

**12.** Click the Workflow Notes tab to add information about the trip. In this example, travel expenses are to be reimbursed for a person interviewing for a faculty position.

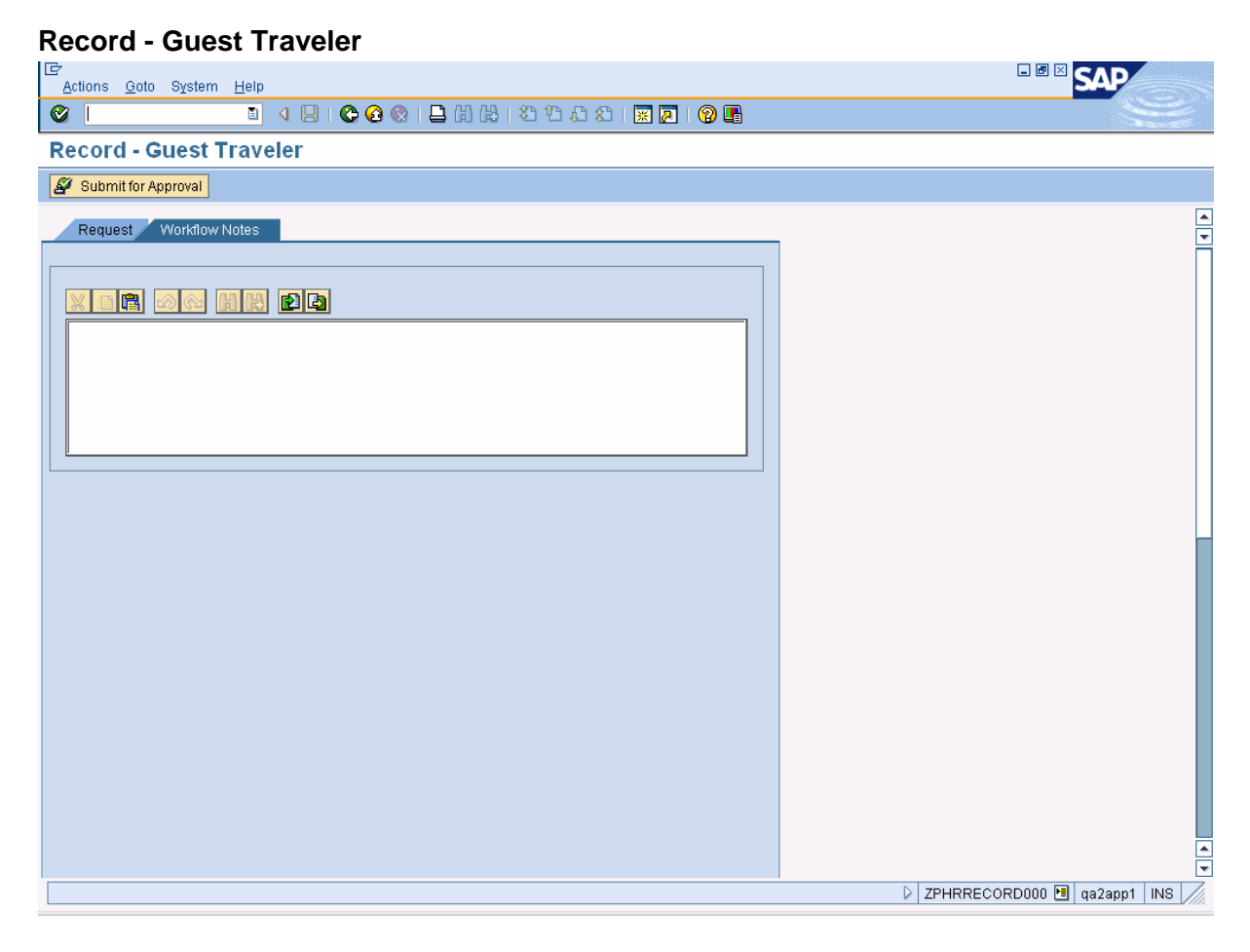

**13.** Click into the textbox to type in the information. The screen below shows workflow notes added for this request.

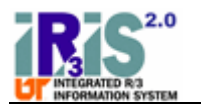

# **Record - Guest Traveler**

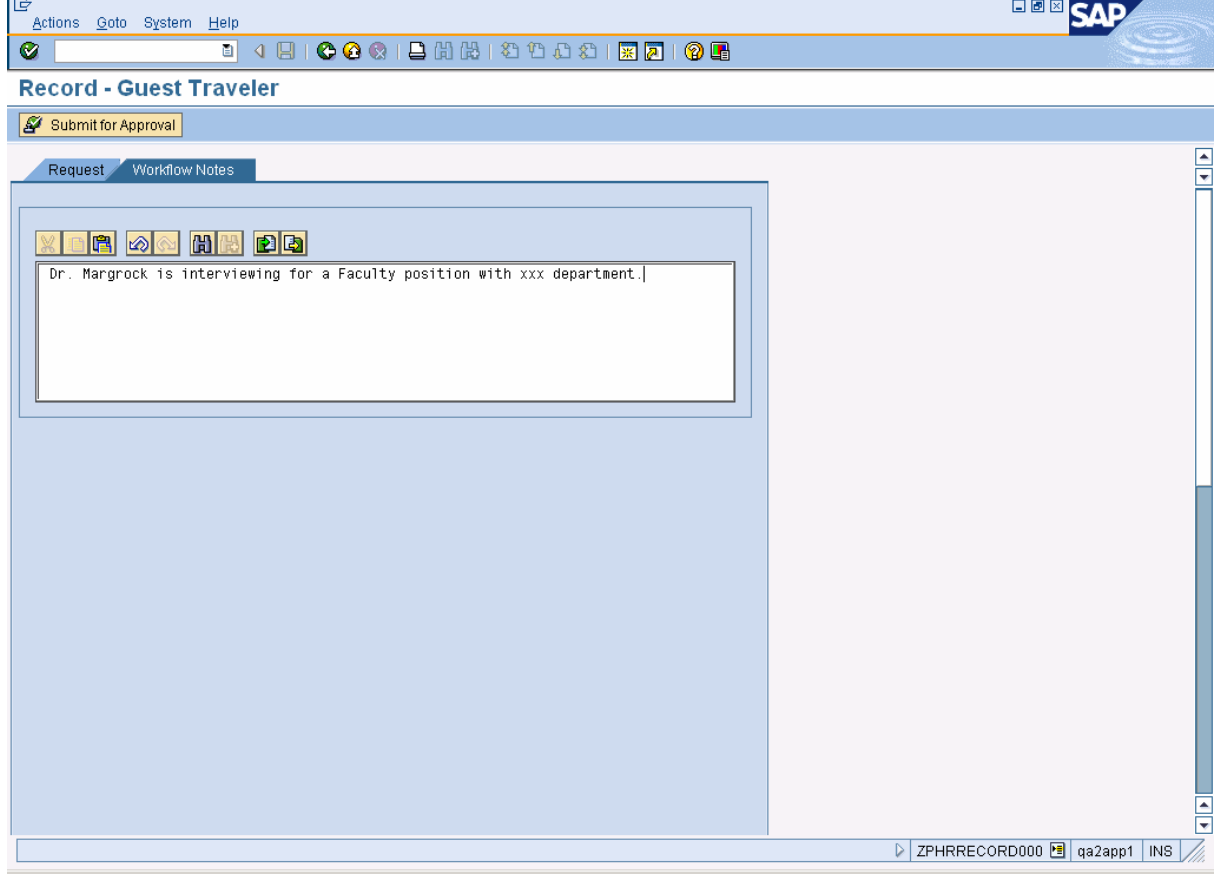

14. If you want to print the request before submitting it for approval, click **(Print)**. The print version of the request is shown below.

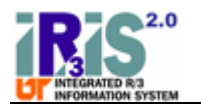

# **Record Guest Traveler**

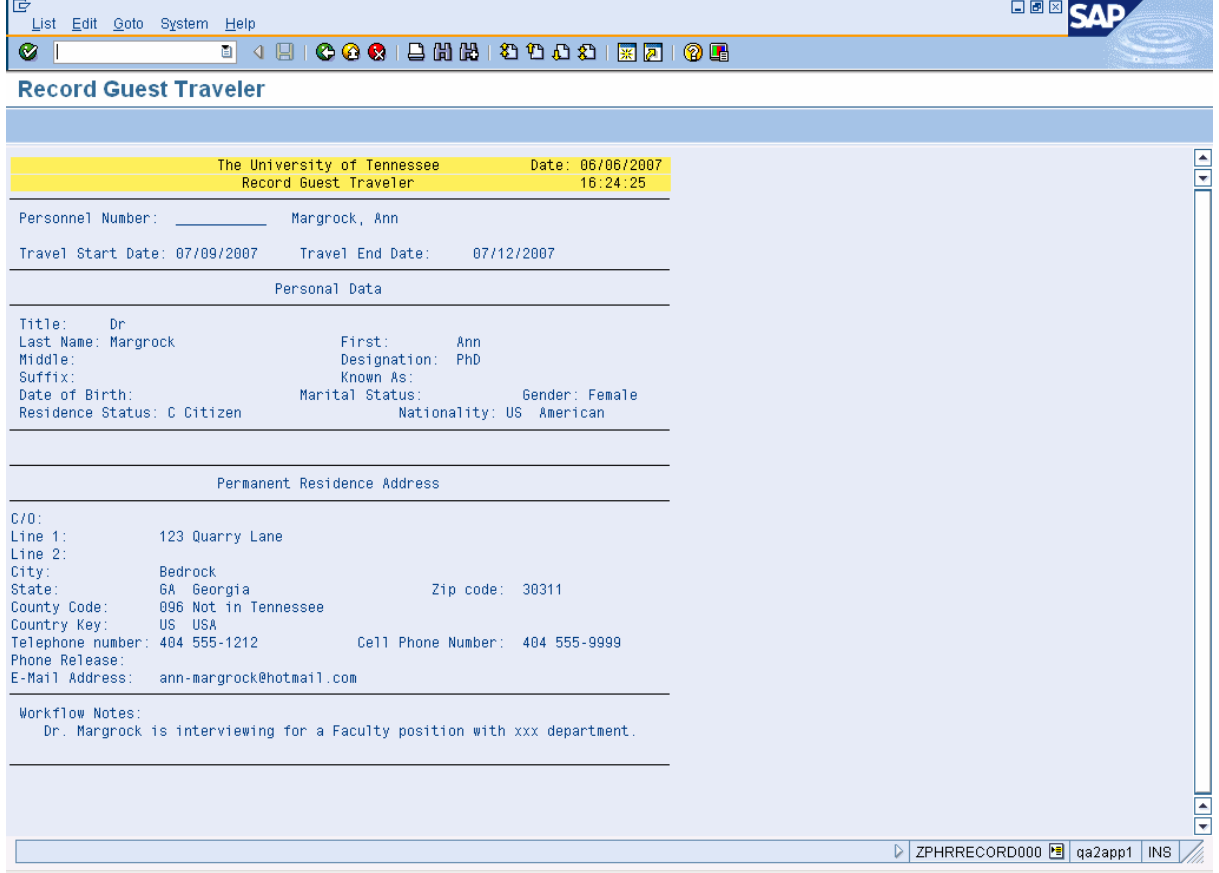

**15.** The request is displayed with all information entered. The header of the form reflects the action being taken. In this case, the header indicates *Record Guest Traveler*.

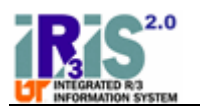

 Notice the *Personnel Number* has not yet been assigned, as shown below. If you print the report, you may wish to record the personnel number on the blank line when you receive it via e-mail.

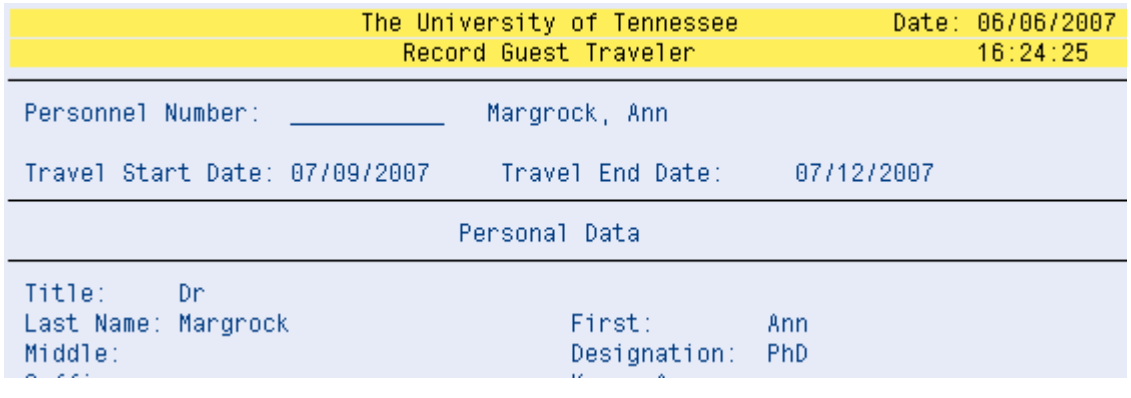

Click **(Print)** again to select a printer and print the report.

**16.** Click **(Back)** to return to the *Record – Guest Traveler* screen.

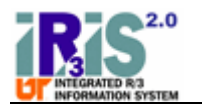

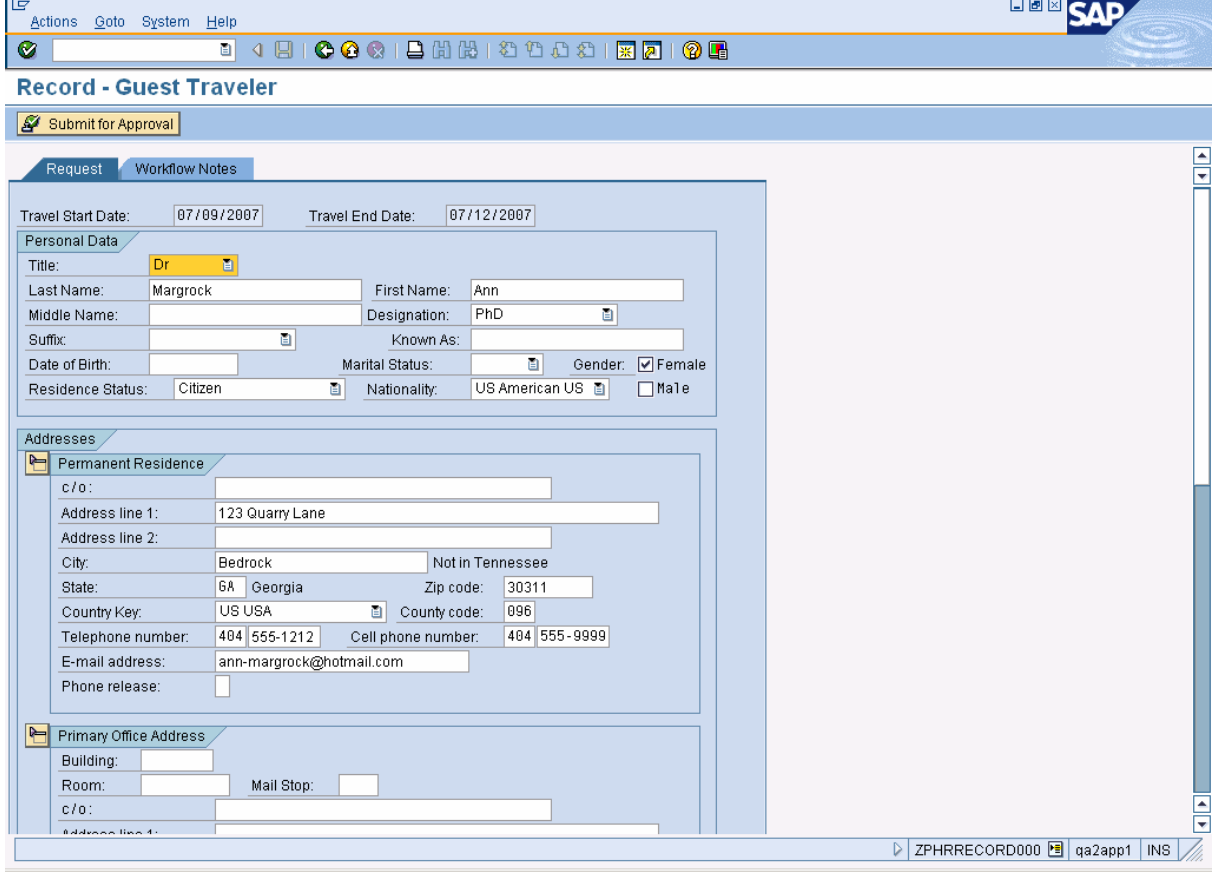

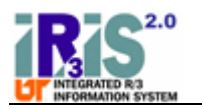

**17.** Click **Submit for Approval** to submit the request for approval.

## **Information**

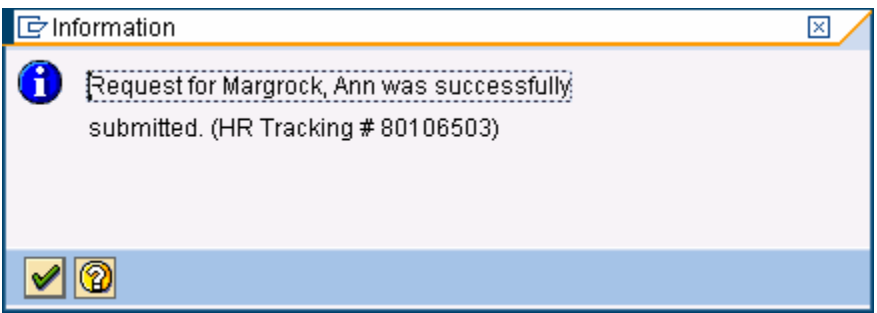

**18.** An informational message appears to let you know the request was successfully submitted. The message includes the traveler's name and an HR Tracking number. You will need the HR Tracking number to track the request in IRIS.

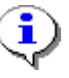

 Write down the HR Tracking number as it is the best way to track the request through Workflow.

Click **(Continue)** to return to the *Record a Friend/Pending Employee/Guest Traveler* screen.

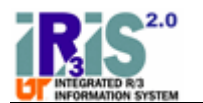

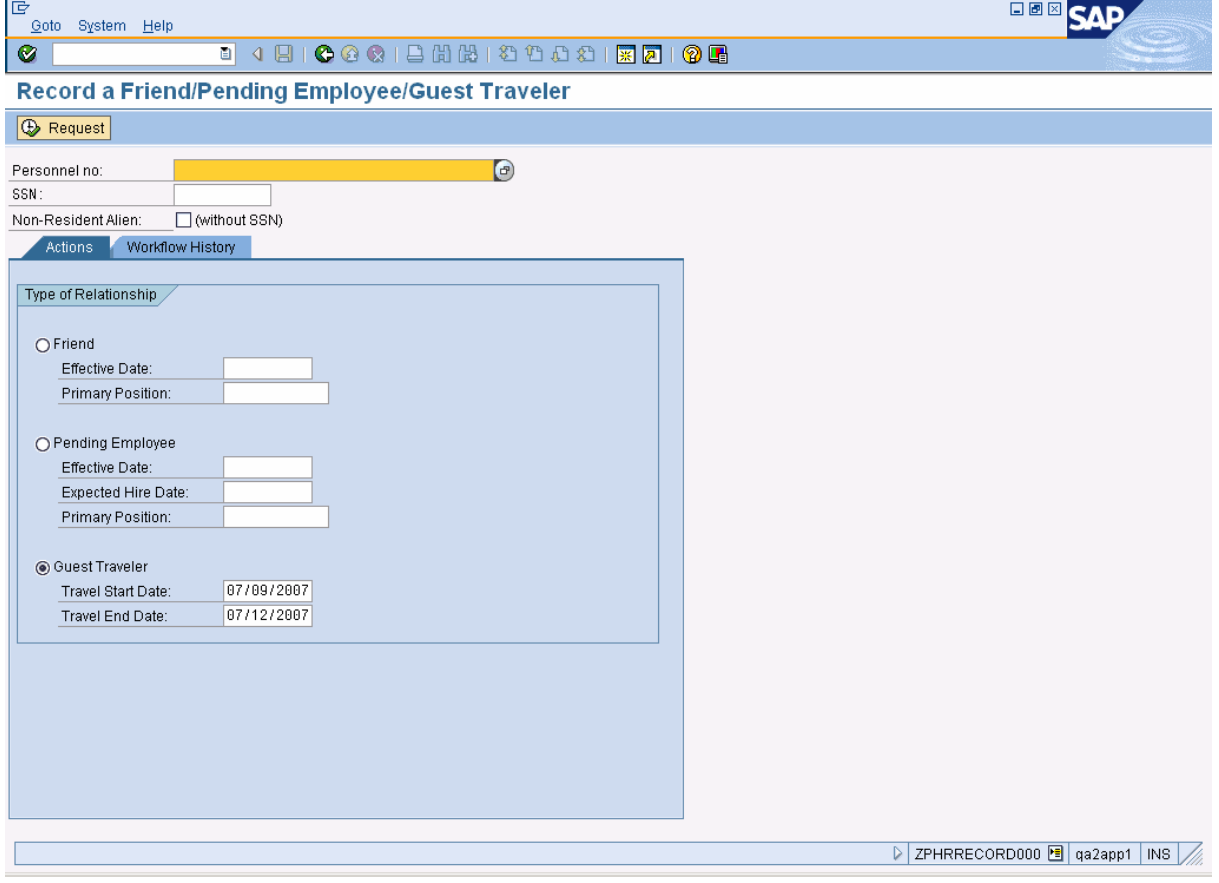

- **19.** To check on the status of a guest traveler request, click on the Workflow History tab.
	- f You may also use the **ZWF\_HISTORY – Workflow History Report** transaction to check on the status of a guest traveler request.

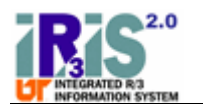

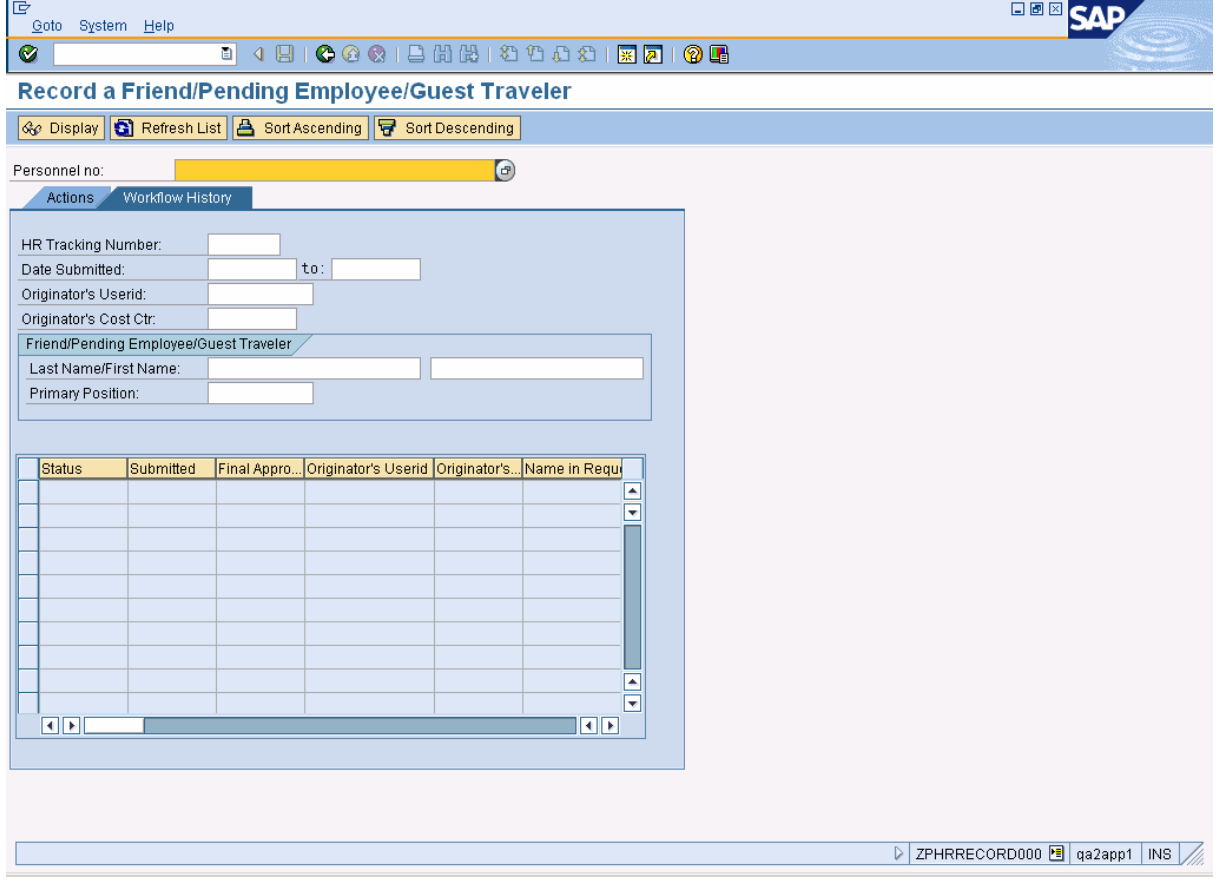

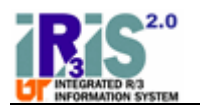

**20.** As required, complete/review the following fields:

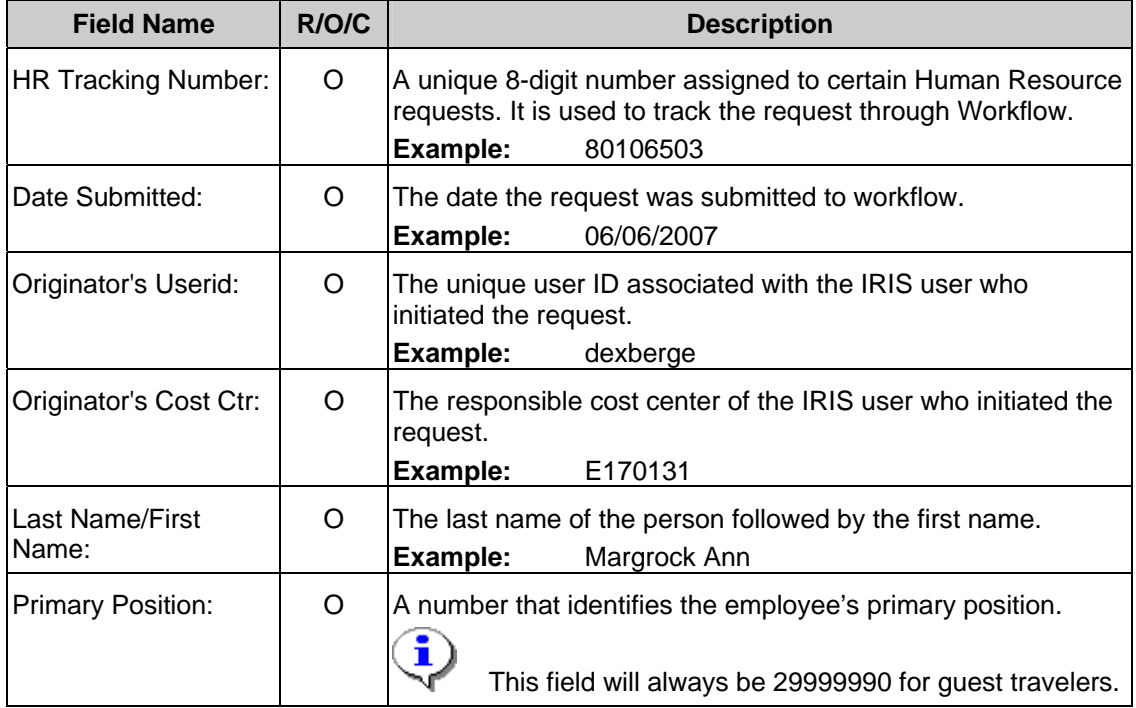

**21.** Click **(Enter)**. In this example, the *HR Tracking Number* field was used so only one record is displayed in the list of results. If one of the other selection criteria fields had been used, multiple records may have been returned.

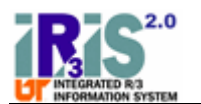

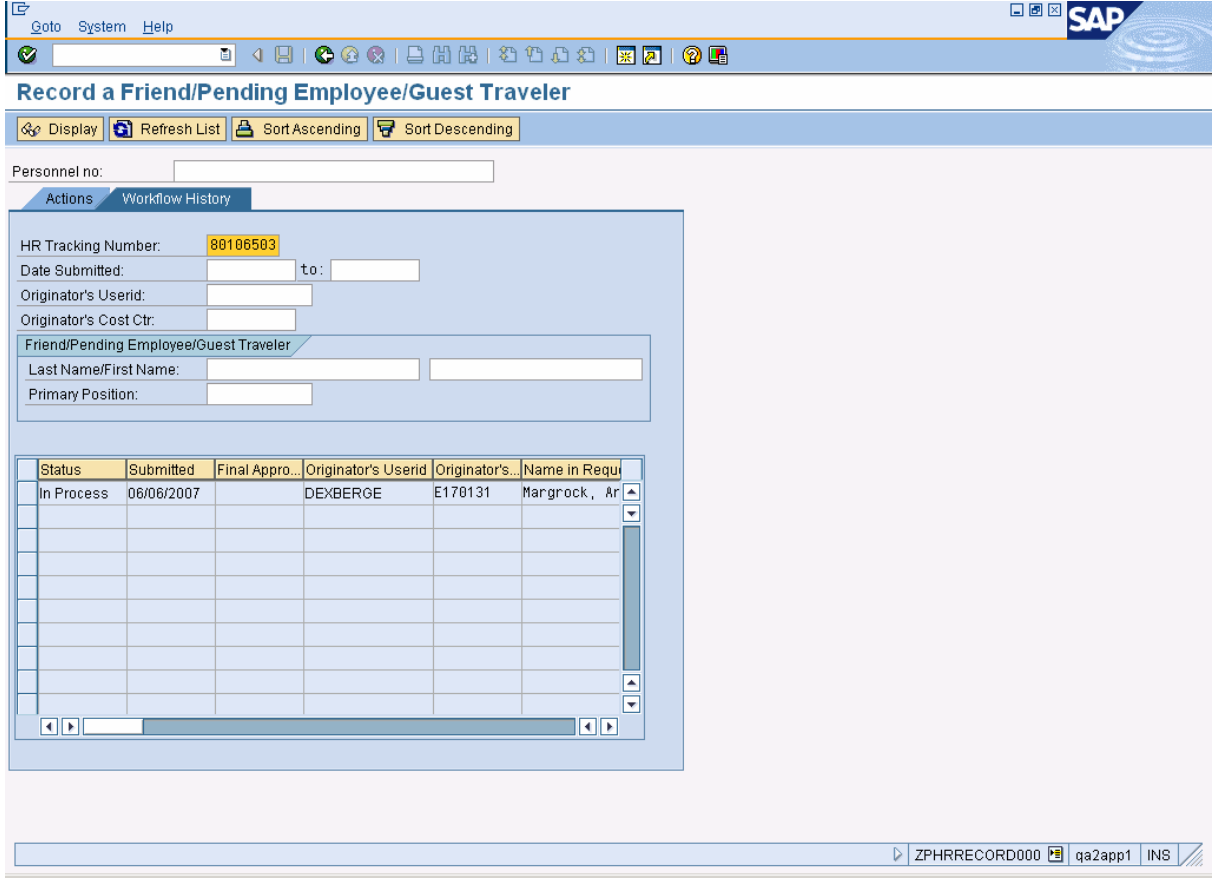

**22.** Click the selection box to the left of the workflow item you wish to view.

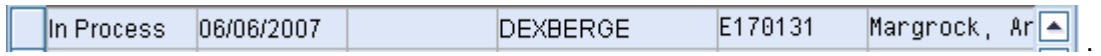

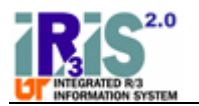

i

**23.** Click **& Display** Fhe *Display – Guest Traveler* screen for the selected workflow item is displayed.

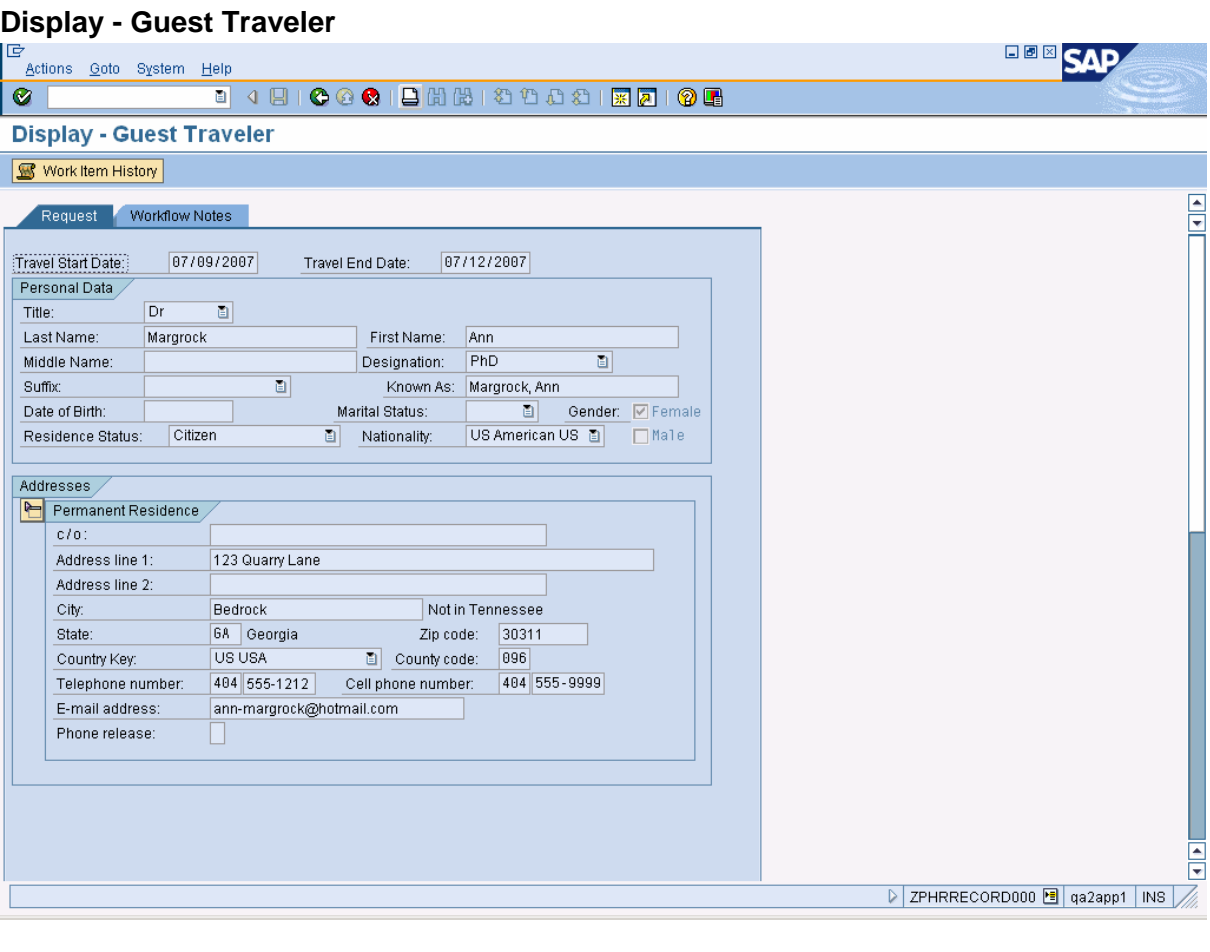

You may print the request from this display by clicking **(Print)**. The report will have an additional section for *Workflow Task History* if the request is printed after being submitted for approval.

 $\frac{1}{2}$ 

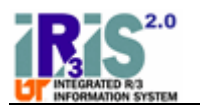

**24.** Click **in WORK ITHE HISTORY** if you wish to see who has the item in workflow. In this example, the item is ready for approval by Neal Wormsley.

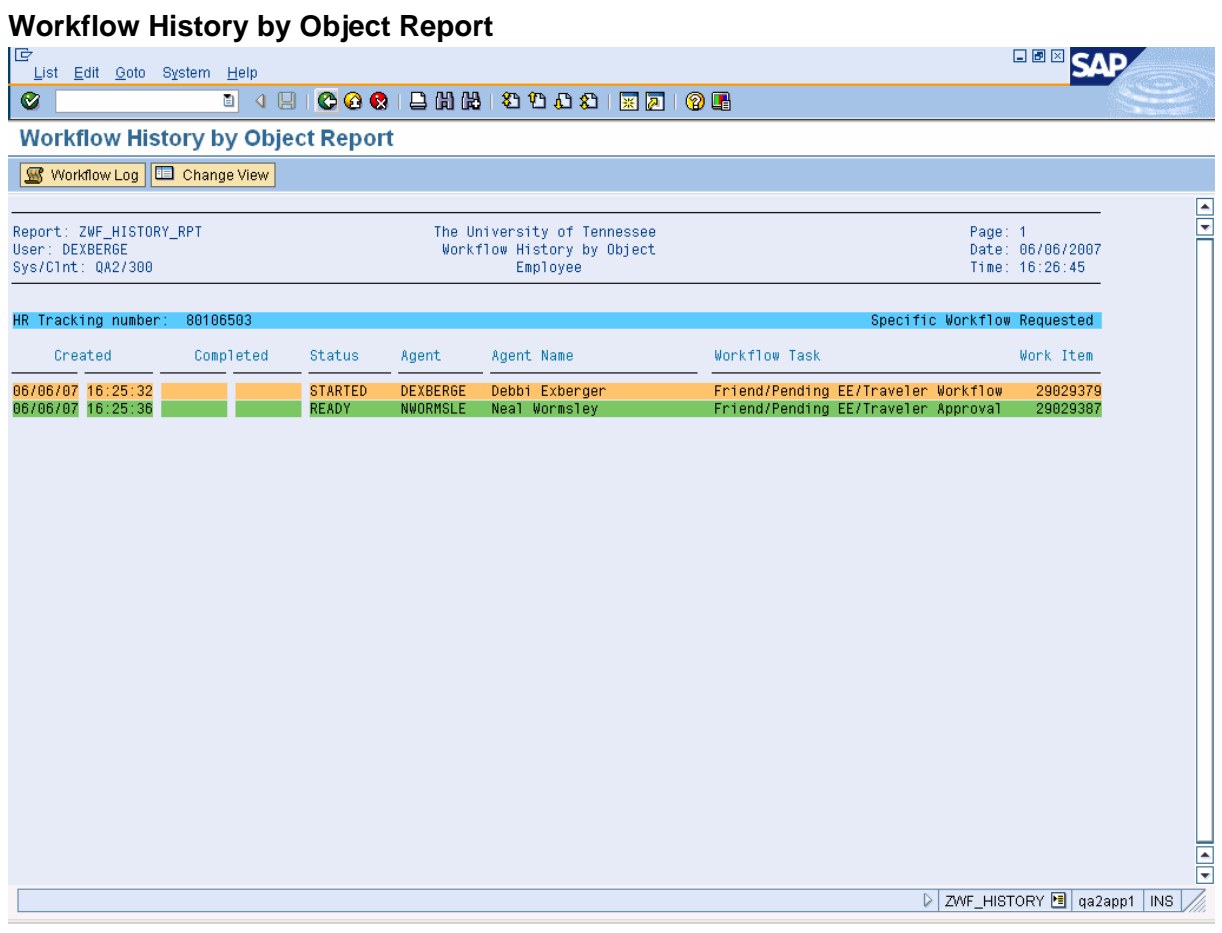

**25.** Click **(Back)** to return to the *Display – Guest Traveler* screen.

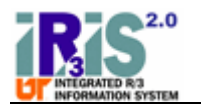

# **Display - Guest Traveler**

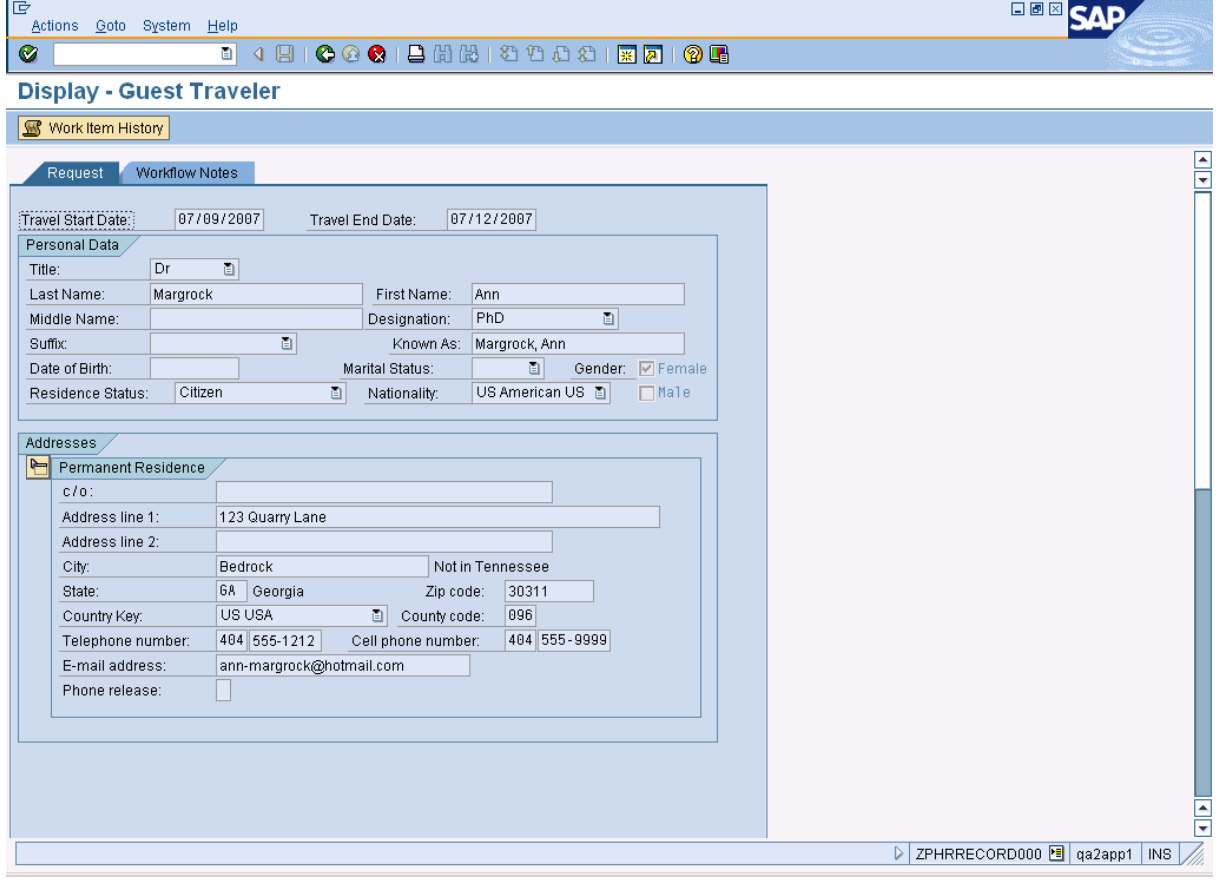

**26.** Click **(Back)** to return to the *Record a Friend/Pending Employee/Guest Traveler* screen.

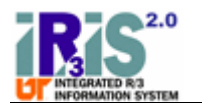

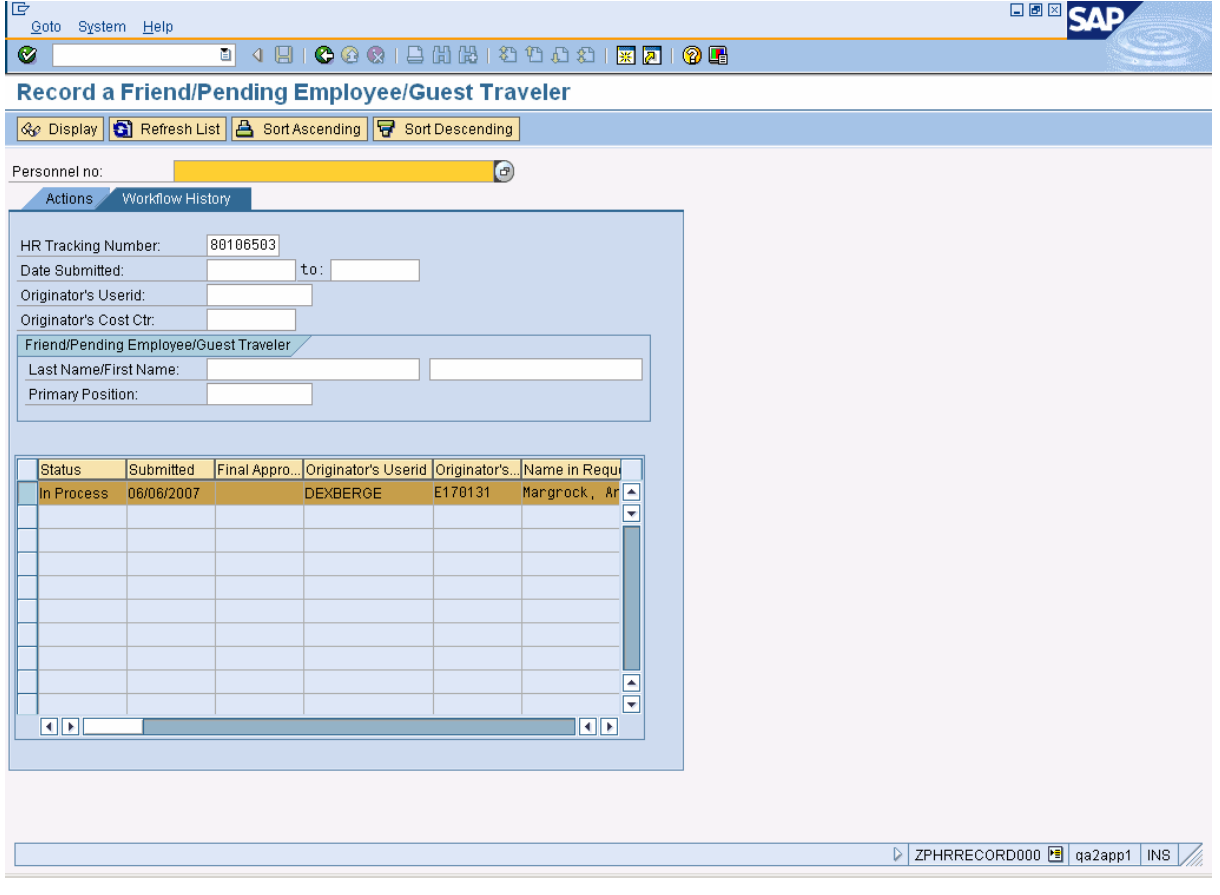

- **27.** Click **(Back)** to return to the menu.
- **28.** You have completed this transaction.

### **Result**

You have successfully requested that a guest traveler be created in IRIS.

## **Next Steps**

î

• FYI messages for the request will be sent to the originator's e-mail address. The final approval FYI Message will contain the person's personnel number.

> If you have printed the request, you may wish to record the *Personnel Number* on the blank line at the top of the report.

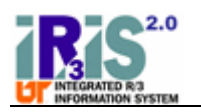

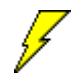

 It is a good practice to verify that the changes to the requested record have been entered correctly into the IRIS system. You should be able to verify the accuracy of most changes to person data using transaction PA20 (Display HR Master Data) in the IRIS system. Please allow ample time for the central office to enter the changes.

## **Comments**

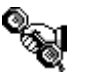

For assistance, contact the IRIS Helpdesk at irishelpdesk@tennessee.edu.